# **BLUEcloud Analytics 2016.04**

# **Using Data Codes**

June 2016

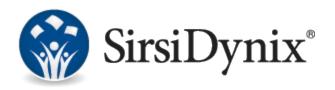

#### © 2015-2016 Sirsi Corporation. All rights reserved.

All information contained herein is the proprietary property and trade secrets of SirsiDynix. This manual shall not be reproduced, transmitted, stored in a retrieval system, duplicated, used or disclosed in any form or by any means for any purpose or reason, in whole or in part, without the express written consent of SirsiDynix or as except provided by agreement with SirsiDynix. The information in this document is subject to change without notice and should not be construed as a commitment by SirsiDynix.

SirsiDynix grants the right of copying the enclosed material solely for the internal business use of the end user if (1) this document has been legitimately obtained by purchase or by license agreement in conjunction with SirsiDynix products, and (2) this copyright statement is included with each copy. All other copying or distribution is strictly prohibited. Complying with all applicable copyright laws is the responsibility of the user.

SirsiDynix trademarks include but are not limited to BLUEcloud™, BookMyne®, Directors Station®, EOS.web®, eResource Central®, MobileCirc®, SirsiDynix®, SirsiDynix Enterprise®, SirsiDynix Horizon®, SirsiDynix Portfolio™, SirsiDynix Symphony®, Unicorn®, Web Reporter™, and WorkFlows™. Unauthorized use of any SirsiDynix trademark is prohibited.

Other product and company names herein may be the trademarks of their respective owners and SirsiDynix claims no ownership therein. All titles, versions, trademarks, claims of compatibility, etc., of hardware and software products mentioned herein are the sole property and responsibility of the respective vendors. SirsiDynix makes no endorsement of any particular product for any purpose, nor claims responsibility for its operation and accuracy.

SirsiDynix products are developed exclusively at private expense. Use, duplication, or disclosure by the U.S. Government is subject to restrictions as set forth in DFARS 252.227-7013(b)(3) and in FAR 52.227-19(b)(1,2).

03/2016

# **Contents**

| About this guide                                         | . 1 |
|----------------------------------------------------------|-----|
| Summary of contents                                      | . 1 |
| Conventions used in this guide                           | . 1 |
| Symbols                                                  | . 1 |
| Mouse conventions                                        | . 2 |
| Keyboard conventions                                     | . 2 |
| Other conventions                                        | . 2 |
| Possible differences between the software and this guide | . 3 |
| Documentation updates                                    | . 3 |
| Comments and suggestions                                 | . 4 |
| Using Data Codes in SirsiDynix Symphony                  | . 5 |
| Modifying the expandcmds file in SirsiDynix Symphony     | . 5 |
| List of Data Codes                                       | . 5 |
| New Codes                                                | . 5 |
| Default Codes                                            | 6   |

# About this guide

This guide explains how to further customize your reports in SirsiDynix Symphony using the expandemds file and adding data codes that have been made available by BLUEcloud Analytics. These instructions are intended for system administrators who are familiar with customizing using the BCA data codes.

For more information about this guide, see these topics:

- Summary of contents on page 1
- Conventions used in this guide on page 1
- Possible differences between the software and this guide on page 3
- Documentation updates on page 3
- Comments and suggestions on page 4

## **Summary of contents**

This guide explains how to customize your reports using new data codes made available by BLUEcloud Analytics as well as shows all the codes, both default to SirsiDynix Symphony and new from BLUEcloud Analytics.

This guide contains these major sections:

- About this guide on page 1
- Data Elements on page 1

# Conventions used in this guide

This guide uses terms, typefaces, and symbols to denote different kinds of information. Understanding these conventions can help you recognize the information you need more quickly.

## **Symbols**

This guide uses these symbols:

| Symbol | Description                                                        |
|--------|--------------------------------------------------------------------|
| \$     | <b>Tip</b> This symbol indicates additional notes or helpful tips. |

Summary of contents

| Symbol | Description                                                               |
|--------|---------------------------------------------------------------------------|
|        | <b>Important</b> This symbol indicates important information or warnings. |

#### Mouse conventions

The following terms are used in this guide to describe actions you do with a mouse.

| Term             | Definition                                                                                                    |
|------------------|----------------------------------------------------------------------------------------------------|
| Click            | To place the mouse pointer on an icon, command, or button and quickly press and release the primary (usually the left) button once.       |
| Double-<br>click | To place the mouse pointer on an icon, command, or button and quickly press and release the primary mouse button twice.                   |
| Right-<br>click  | To place the mouse pointer on an icon, command, or button and quickly press and release the secondary (usually the right) button once.    |
| Drag             | To press and hold the primary mouse button while moving the mouse.                                                                        |
| Choose           | To click a button or an option from a menu, group of options, or list.                                                                    |
| Select           | To click once on an option in a list so that the option is highlighted. In a field, you may drag the mouse over text to select that text. |

## **Keyboard conventions**

This guide refers to keys following the standard convention of 101-key keyboards. For example, Ctrl is the control key, Alt is the alternate key, Enter is enter or return.

When you need to press two or more keys at the same time to do an action, the keys are connected with a plus sign (+). For example, **Alt+H** means to press and hold the **Alt** key while you also press **H**.

Keys you press appear in bold type in steps. Text or numbers that you need to enter using the keyboard also appear in bold (for example, "Type **main** in the **Location** field").

#### Other conventions

In step-by-step instructions, the names of menus, buttons, fields, and other options appear in bold type (for example, "the **OK** button" or "the **Title** field"). This helps you quickly identify which elements you should look for on the page or screen you are navigating.

When you are instructed to choose an option from a menu, the menu and menu options are separated by the greater-than symbol (>). For example, "choose **File** > **Save**" means to choose the File menu, then choose the Save option from the menu. This convention is also used to show the sequence of items you use on the navigation bar to open a form or page.

Text in italics shows general information that you must replace with information that is specific to your system. For example, you would replace *password* with a specific password, such as **123gr@ndma**.

File and directory names, code examples, and computer output appear in Courier.

# Possible differences between the software and this guide

The names, labels, and sample windows in this guide reflect the default settings that are delivered with most new installations. The settings on your system may be different from these defaults, depending on your library's implementation choices and the way your system administrator sets up your system. For example, your system administrator can change labels and set up security to limit access to certain features.

Additionally, as you use the software, you can resize windows or customize your workspace. Consequently, your software environment may look and function differently than the environment described in the tasks in this guide.

This document is compatible with BLUEcloud Analytics 2016.04. Information in this document may also be compatible with later versions.

# **Documentation updates**

Updates to this guide are posted to the customer support website between releases, as necessary. These updates provide corrections to unclear, incorrect, or incomplete information. They also provide documentation for enhancements that were not complete at the time the guide was first published.

You may access the customer support website at https://support.sirsidynix.com.

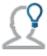

The customer support website requires a username and password. If you do not already have a username and password, contact your system administrator to receive one. If you are the system administrator for your library and need a username and password for the support website, please contact SirsiDynix Customer Support to receive one.

Documentation updates can include, but are not limited to, the following formats:

- PDF (Portable Document Format)
- · HTML Webhelp
- EPUB
- · Microsoft Word

To view a PDF file, you must install Adobe's Acrobat Reader on your workstation. You can download Acrobat Reader free of charge at Adobe's web site, <a href="http://www.adobe.com">http://www.adobe.com</a>. Several open source eReaders are also available online which can open other formats such as EPUBs. Please contact SirsiDynix Customer Support if you are having trouble finding this guide in the format that you need.

# **Comments and suggestions**

SirsiDynix welcomes and appreciates your comments on its documentation. We want to know what you think about our manuals and how we can make them better. If you have comments about this guide, please send them to <a href="mailto:docs@sirsidynix.com">docs@sirsidynix.com</a>.

Be sure to include the title and version number of the guide and tell us how you used it. Then tell us your feelings about its strengths and weaknesses and any recommendations for improvements.

# Using Data Codes in SirsiDynix Symphony

BLUEcloud Analytics provides additional data codes which make it possible to customize your Symphony Stat file beyond what is already included. This guide will help you to use these data codes in the expandemds file to customize your reports. Contact SirsiDynix Customer Support for assistance with this process. If you are not an administrator of your system, please contact Support prior to editing the file.

## Modifying the expandemds file in SirsiDynix Symphony

To customize your Symphony Stat file, you add data to the **expandcmds** file.

- 1 Navigate to Unicorn/Custom.
- 2 Open the **expandcmds** file with a text editor.

The first column consists of command codes, which represent a transaction that occurs in the Symphony system.

- 3 Choose which command code you wish to edit.
- 4 Add a space at the end of the row then enter the desired data code.
  Data codes represent a piece of data that is associated with the command.
- **5** Save your changes.

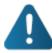

Adding codes to the expandcmds file will add data to the Symphony Stat file, which does not get scrubbed for PII (personal identifiable information) before being uploaded to the cloud. Please be aware that if you choose to modify the file this way, SirsiDynix is not responsible for scrubbing the file for PII.

Adding data codes to the expandemds file changes what gets added to the Stat file which will increase the size of the stat logs.

## List of Data Codes

Below are all of the data codes available for a Stat file in Symphony. For more information on each code, see the Data Reference Guide.

#### **New Codes**

The following are the new codes in BLUEcloud Analytics.

40 --> TRANS\_STAT\_MAIL\_COST\_TOTAL

J1 --> TRANS\_STAT\_TRACKING\_NUMBER

J2 --> TRANS\_STAT\_SHIPPING\_STATUS

- J3 --> TRANS\_STAT\_SHIPPING\_COMMENT
- NQ --> TRANS\_STAT\_ITEM\_ID
- UO --> TRANS\_STAT\_USER\_ID

#### **Default Codes**

The following are the default codes that are included in the Symphony Stat file.

- 0A --> TRANS\_STAT\_ICAT3
- OB --> TRANS\_STAT\_ICAT4
- OC --> TRANS\_STAT\_ICAT5
- PG --> TRANS\_STAT\_UCAT1
- PH --> TRANS\_STAT\_UCAT2
- P3 --> TRANS\_STAT\_UCAT3
- P4 --> TRANS\_STAT\_UCAT4
- P5 --> TRANS\_STAT\_UCAT5
- 0D --> TRANS\_STAT\_UCAT6 : TRANS\_STAT\_UCAT7 : TRANS\_STAT\_UCAT8 : TRANS\_STAT\_
- UCAT9: TRANS\_STAT\_UCAT10: TRANS\_STAT\_UCAT11: TRANS\_STAT\_UCAT12
- 3z --> TRANS\_STAT\_BILL\_PAYMENT\_LIBRARY
- BA --> TRANS\_STAT\_AMOUNT\_PAID
- BD --> TRANS\_STAT\_BILL\_REASON
- BE --> TRANS\_STAT\_PAYMENT\_TYPE
- BG --> TRANS\_STAT\_PIF\_FLAG
- BH --> TRANS\_STAT\_AMOUNT\_OWED
- BI --> TRANS\_STAT\_AMOUNT\_BILLED
- FD --> TRANS\_STAT\_STATION
- FE --> TRANS\_STAT\_STATION\_LIBRARY
- FF --> TRANS\_STAT\_STATION\_LOGIN\_USER\_ACCESS
- FW --> TRANS\_STAT\_STATION\_USER\_ID
- 18 --> TRANS\_STAT\_MEDIA\_DESK\_NAME
- IA --> TRANS\_STAT\_AUTHOR
- IB --> TRANS\_STAT\_TITLE
- IF --> TRANS\_STAT\_PUB\_YEAR
- IG --> TRANS\_STAT\_ITYPE
- IK --> TRANS\_STAT\_FORMAT
- IL --> TRANS\_STAT\_CURRENT\_LOCATION

7

- IN --> TRANS\_STAT\_HOME\_LOCATION
- IP --> TRANS\_STAT\_ITEM\_PRICE
- IQ --> TRANS\_STAT\_CALL\_NUMBER
- IS --> TRANS\_STAT\_COPY\_NUMBER
- IT --> TRANS\_STAT\_ITEM\_PERMANENCE
- IZ --> TRANS\_STAT\_NUMBER\_OF\_COPIES
- JI --> TRANS\_STAT\_BOUND\_WITH\_CALL\_NUMBER
- JJ --> TRANS\_STAT\_BOUND\_WITH\_ITEM\_ID
- Jw --> TRANS\_STAT\_MULTI\_CIRC\_IGNORE
- Kc --> TRANS\_STAT\_REQUEST\_CALL\_NUMBER
- Kd --> TRANS\_STAT\_REQUEST\_COPY\_NUMBER
- LC --> TRANS\_STAT\_LIST\_OF\_COMMENTS
- Mf --> TRANS\_STAT\_GATEWAY\_NUMBER
- My --> TRANS\_STAT\_GATEWAY\_LOGOFF\_TIME
- Mz --> TRANS\_STAT\_GATEWAY\_SESSION\_TIME
- NA --> TRANS\_STAT\_NEW\_CALL\_NUMBER
- NR --> TRANS\_STAT\_NEW\_ITEM\_ID
- NS --> TRANS\_STAT\_ITEM\_LIBRARY
- NX --> TRANS\_STAT\_ICAT1
- NY --> TRANS\_STAT\_ICAT2
- OC --> TRANS\_STAT\_USER\_BLOCK\_OVERRIDE
- OW --> TRANS\_STAT\_BOOKING\_LIMIT\_OVERRIDE
- Or --> TRANS\_STAT\_CM\_REFUND\_OVERRIDE
- Os --> TRANS\_STAT\_CM\_NOSALE\_OVERRIDE
- Ot --> TRANS\_STAT\_CM\_PRICE\_CHANGE\_OVERRIDE
- Ov --> TRANS\_STAT\_CM\_VOID\_OVERRIDE
- PE --> TRANS\_STAT\_USER\_PROFILE\_NAME
- RJ --> TRANS\_STAT\_RESERVE\_COLLECTION
- UB --> TRANS\_STAT\_ZIP\_CODE
- UJ --> TRANS\_STAT\_DELINQUENCY\_CODE
- UM --> TRANS\_STAT\_USER\_LIBRARY
- UN --> TRANS\_STAT\_DEPARTMENT
- UT --> TRANS\_STAT\_USER\_LOCATION

- UZ --> TRANS\_STAT\_BIRTH\_DATE
- az --> TRANS\_STAT\_ROTATE\_COPIES
- b0 --> TRANS\_STAT\_FIXED\_TIME\_SLOTS
- b1 --> TRANS\_STAT\_BOOKING\_PROFILE
- b2 --> TRANS\_STAT\_BOOKING\_QUANTITY
- b3 --> TRANS\_STAT\_DELIVERY\_SHIPPING
- b4 --> TRANS\_STAT\_RETURN\_SHIPPING
- b6 --> TRANS\_STAT\_DELIVERY\_SHIPPING\_POLICY
- b7 --> TRANS\_STAT\_RETURN\_SHIPPING\_POLICY
- bW --> TRANS\_STAT\_BOOKINGS\_POLICY\_NAME
- bX --> TRANS\_STAT\_ITEM\_BOOKING
- by --> TRANS\_STAT\_BOOKING\_REQS\_OR\_RECOMMEND
- ba --> TRANS\_STAT\_BOOKING\_START\_DATE
- bb --> TRANS\_STAT\_BOOKING\_TIME\_METHOD
- bc --> TRANS\_STAT\_USING\_FIXED\_TIME\_SLOT
- bd --> TRANS\_STAT\_BOOKING\_STATUS
- be --> TRANS\_STAT\_FIXED\_TIME\_ONLY\_SLOT\_STRING
- bf --> TRANS\_STAT\_FIXED\_DATE\_TIME\_SLOT\_STRING
- bg --> TRANS\_STAT\_BOOKING\_LIBRARY\_DISPLAY\_OPTION
- bh --> TRANS\_STAT\_BOOKING\_LIBRARY\_VALUE\_DISPLAY\_OPTION
- bi --> TRANS\_STAT\_BOOKING\_EXTENDED\_INFO\_FLAG
- bj --> TRANS\_STAT\_EDIT\_BOOKING\_BASIC\_FLAG
- bk --> TRANS\_STAT\_BOOKING\_ACTUAL\_START\_DATE
- bl --> TRANS\_STAT\_BOOKING\_ACTUAL\_END\_DATE
- bm --> TRANS\_STAT\_PREPARING\_TIME
- bn --> TRANS\_STAT\_POST\_TIME
- bo --> TRANS\_STAT\_BOOKING\_START\_TIME
- bp --> TRANS\_STAT\_BOOKING\_END\_TIME
- bq --> TRANS\_STAT\_BOOK\_DELIVERY\_SHIPPING\_POLICY
- bt --> TRANS\_STAT\_BOOKING\_PICKUP\_LIBRARY
- bu --> TRANS\_STAT\_BOOK\_RETURN\_SHIPPING\_POLICY
- bw --> TRANS\_STAT\_BOOKING\_ID\_KEY
- d1 --> TRANS\_STAT\_UPDATE\_INVENTORY\_STATS

9

- dC --> TRANS\_STAT\_CLIENT\_TYPE
- da --> TRANS\_STAT\_USER\_ALERTS\_INFO
- fo --> TRANS\_STAT\_CM\_TAX\_PAY
- fp --> TRANS\_STAT\_CM\_BASE\_PRICE
- gO --> TRANS\_STAT\_ACCOUNTABILITY\_ITEM\_CLEARANCE
- gj --> TRANS\_STAT\_ACCOUNTABILITY\_USER\_CLEARANCE
- lb --> TRANS\_STAT\_BOOKING\_REQS\_LIST
- mG --> TRANS\_STAT\_GATEWAY\_NAME
- nN --> TRANS\_STAT\_TRANSFER\_ITEM\_TO\_X\_LIBRARY
- nP --> TRANS\_STAT\_DESTINATION\_CALL\_NUM
- nt --> TRANS\_STAT\_INTRANSIT\_ITEM\_STARTED
- nu --> TRANS\_STAT\_INTRANSIT\_ITEM\_ENDED
- nx --> TRANS\_STAT\_REASON\_FOR\_TRANSIT
- rT --> TRANS\_STAT\_CM\_TAX\_TYPE